### **Lernziele**

- **Sie sind in der Lage**
- **praxisorientierte Inventurvorgänge mit dem MDE-Gerät abzuwickeln**

# **Einleitung**

In den vorausgegangenen Abschnitten der Dokumentation haben wir Ihnen alle wichtigen Informationen zur Vorbereitung einer Inventur und zum MDE-Gerät vermittelt. In diesem Teil der Dokumentation erläutern wir Ihnen nun an Beispielen möglicher Scann Szenarien, den Umgang mit dem MDE-Gerät.

## **Scann Szenarien**

## **Szenario 1: Idealfall**

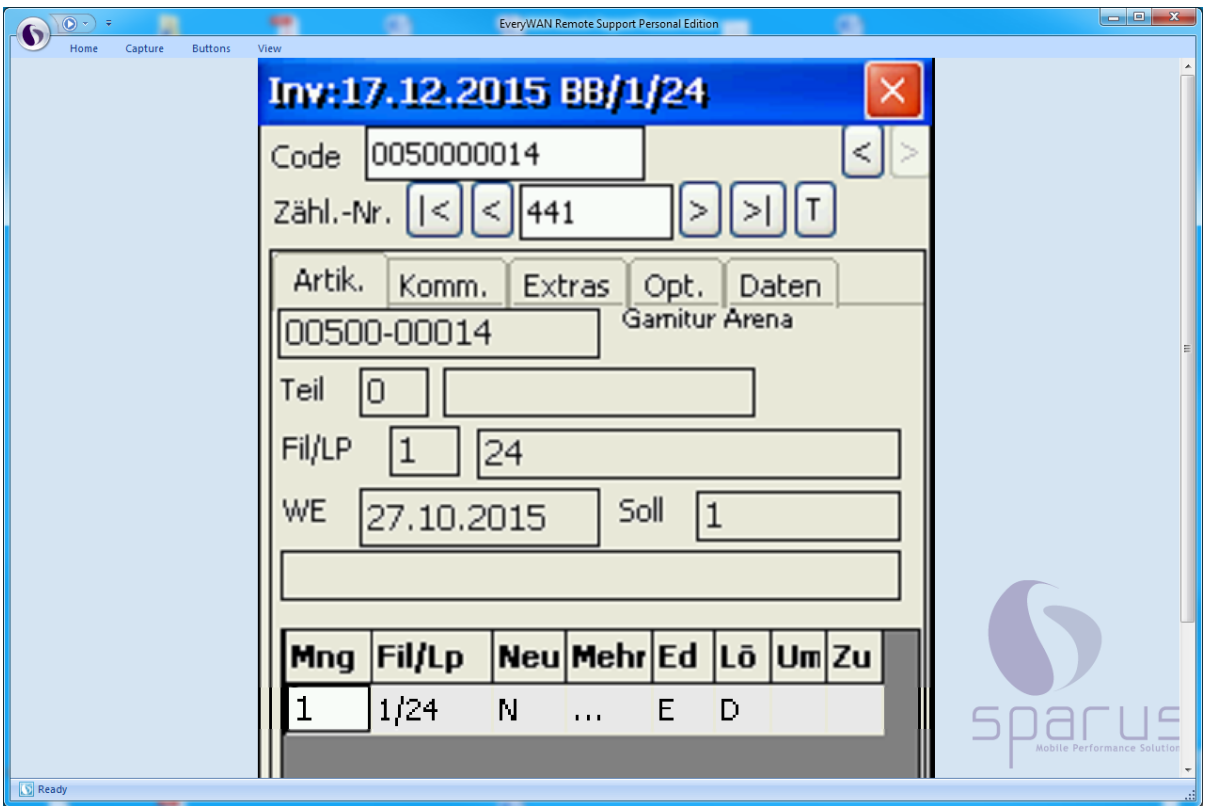

Der Idealfall besteht sicherlich darin, dass der gescannte Artikel am richtigen Lagerplatz steht. Konkret heißt das, sowohl die Menge als auch Filiale und Lagerplatz stimmen mit der Inventurdatei überein. In diesem Fall wird der Artikel gescannt und das MDE-Gerät signalisiert mittels eines Tons, in Form eines Kameraklickens, dass alles in Ordnung ist. Nach dem Scannen wird, wie zuvor beschrieben, ein neuer Eintrag erstellt.

Das MDE-Gerät bleibt im Feld Menge stehen. Ist alles OK, scannt man direkt den nächsten Artikel.

### **Eine Bestätigung des Vorgangs ist nicht notwendig.**

 $\bigodot$ 

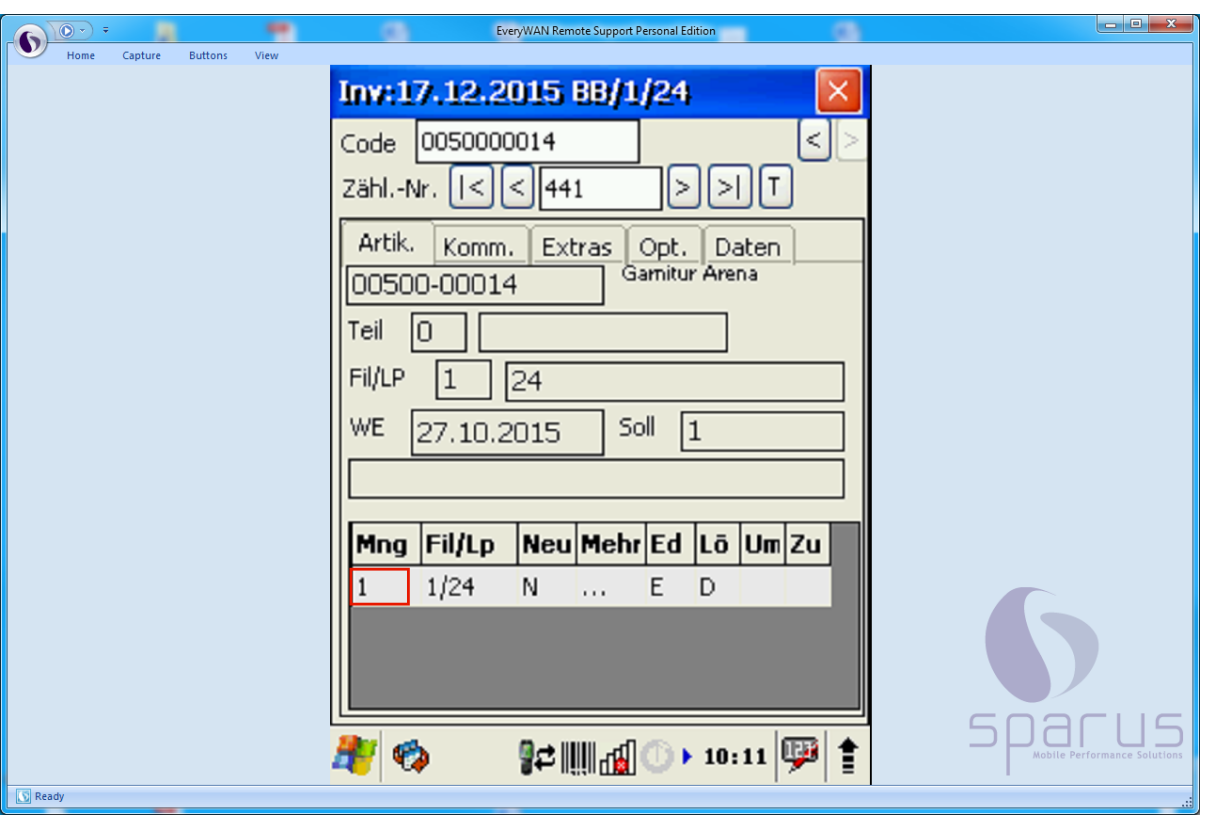

## **Szenario 2: Menge stimmt nicht**

Angenommen Filiale und Lagerplatz stimmen mit der Inventurdatei überein, es gibt jedoch Abweichungen bei den Mengen. In diesem Fall kann direkt nach dem Scannen, die Menge manuell über die Tastatur des MDE-Gerätes geändert werden. Alternativ erhöht sich die Menge auch dann, wenn der Artikel mehrfach hintereinander gescannt wurde.

Ist der Artikel auf verschiedenen Lagerplätzen vorhanden, kann die Zuordnung der Mengen auch verschoben werden. Bitte beachten Sie hierzu die entsprechenden Ausführungen an anderer Stelle in dieser Dokumentation.

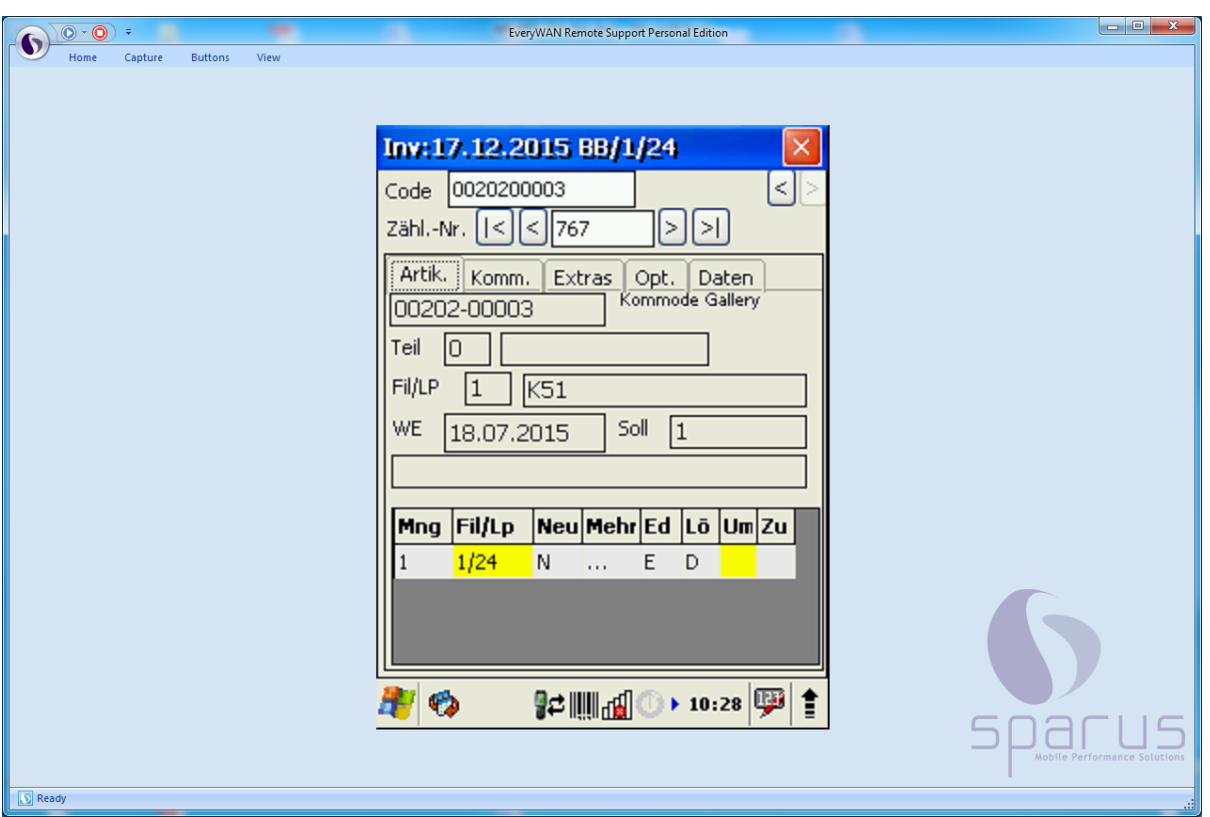

## **Szenario 3: Artikel steht auf falschem Lagerplatz**

Wurde der Artikel auf einem anderen Lagerplatz gescannt, als in der Inventurdatei vorgegeben, erhalten Sie direkt nach dem Scannen einen optischen Hinweis. Das Feld "Fil/Lp" ist gelb hinterlegt.

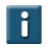

#### **Lösung 1:**

Die gescannte Menge ist richtig aber der Lagerplatz in der Inventurdatei stimmt nicht.

Dann kann man direkt in der Zeile das Feld "Um(buchen)" anklicken. Damit wird der Datensatz entsprechend markiert und kann im MÖBELPILOT später automatisch in der Bestandsdatei geändert werden.

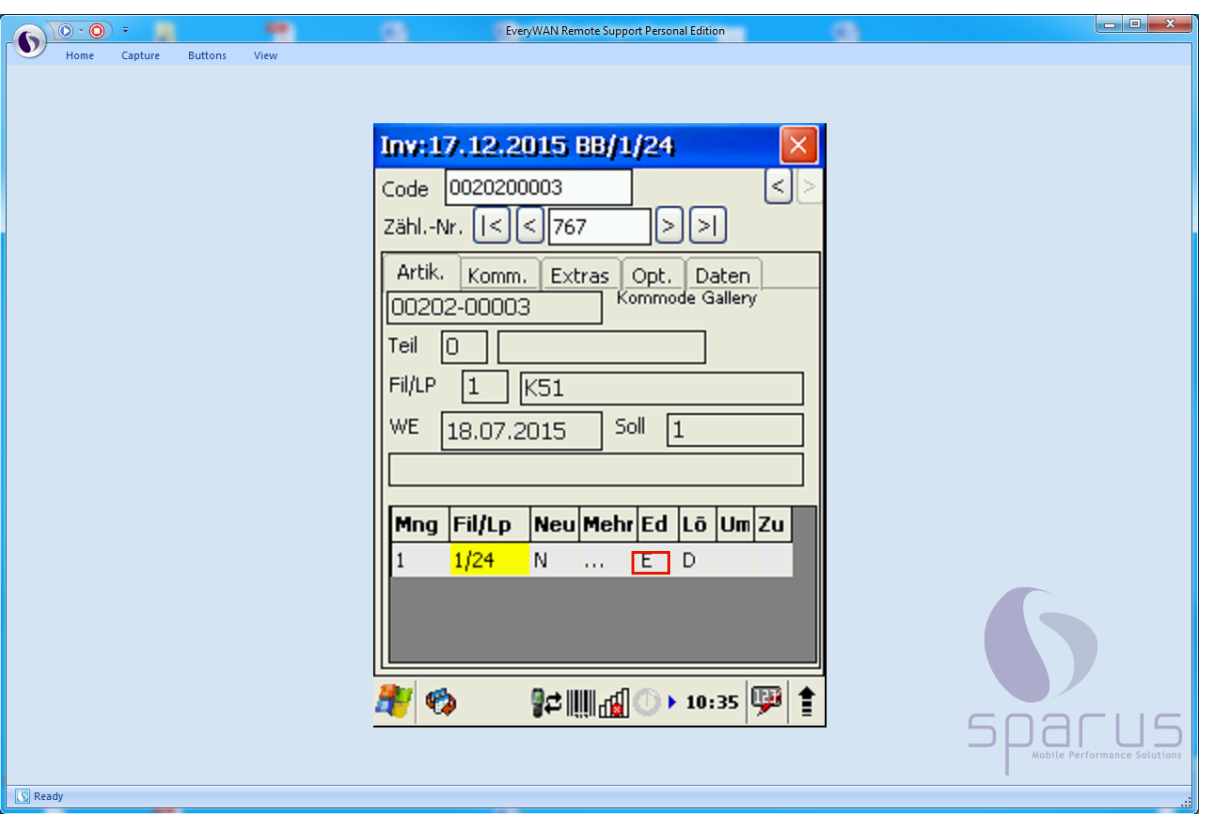

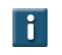

# **Lösung 2:**

Die Lagerplatz-Angaben können über "**E**" wie Editieren geändert werden. Klicken Sie dazu das "**E**" in der Zeile an.

In der folgenden Maske können nun Änderungen bzw. Ergänzungen manuell vorgenommen werden.

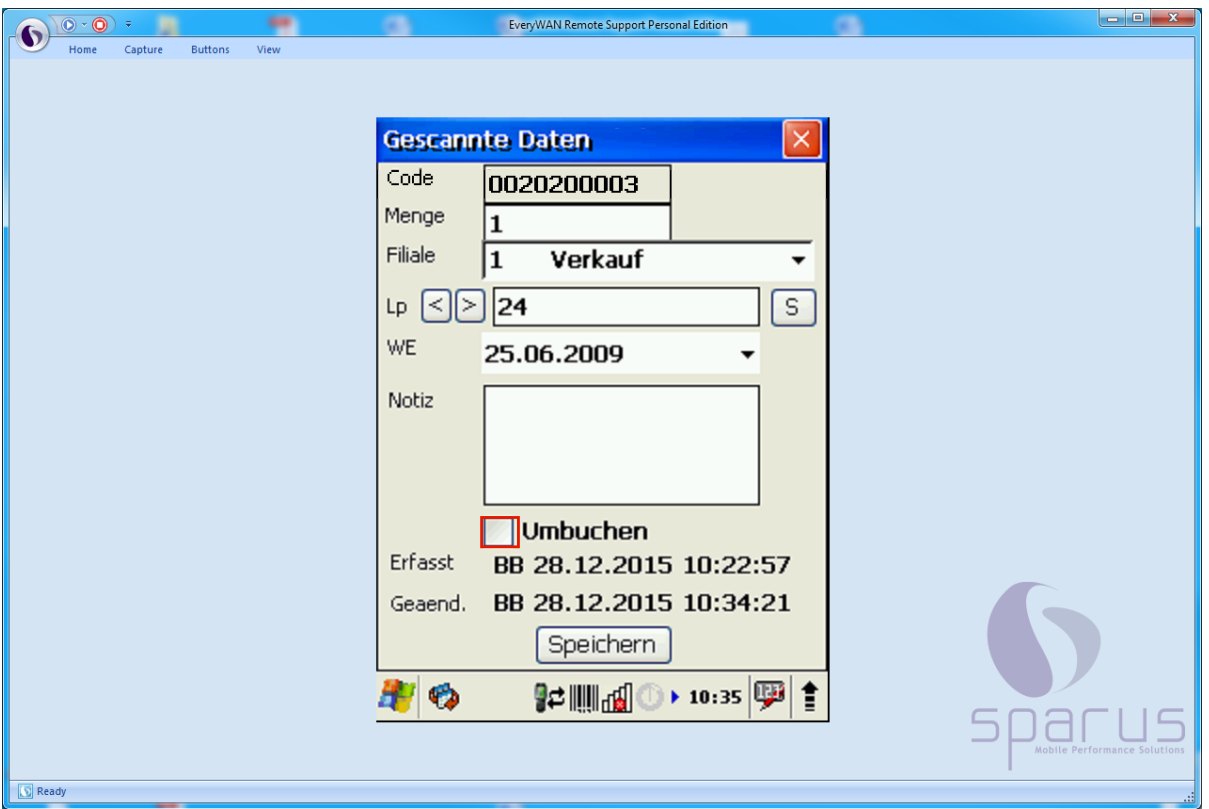

 $\bullet$ 

In dieser Maske kann sowohl die Menge als auch die Filiale und der Lagerplatz geändert werden. Außerdem kann auch ein Wareneingangsdatum oder eine Notiz zum Artikel erfasst werden. Notizen können sich z. B. auf den Zustand der Ware beziehen. Die werden dann im MÖBELPILOT unter "Bearbeiten Inventur" sichtbar, sobald Sie die entsprechende Zählnummer aufgerufen haben.

 $\overline{\mathbf{1}}$ Alternativ zum Umbuchungsmerker auf der vorangegangenen Maske, kann der Merker auch an dieser Stelle gesetzt bzw. entfernt werden. **Zur Erinnerung:** Der Merker wird in den MÖBELPILOT übertragen und kann dann automatisch die Bestände korrigieren.

Bestätigen Sie Ihre Änderungen mit einem Klick auf die Schaltfläche **Speichern** Das schließt automatisch den Dialog. Falls Sie Ihre Änderung verwerfen möchten,

schließen Sie vor dem Speichern das Fenster, indem Sie auf die Schaltfläche klicken.

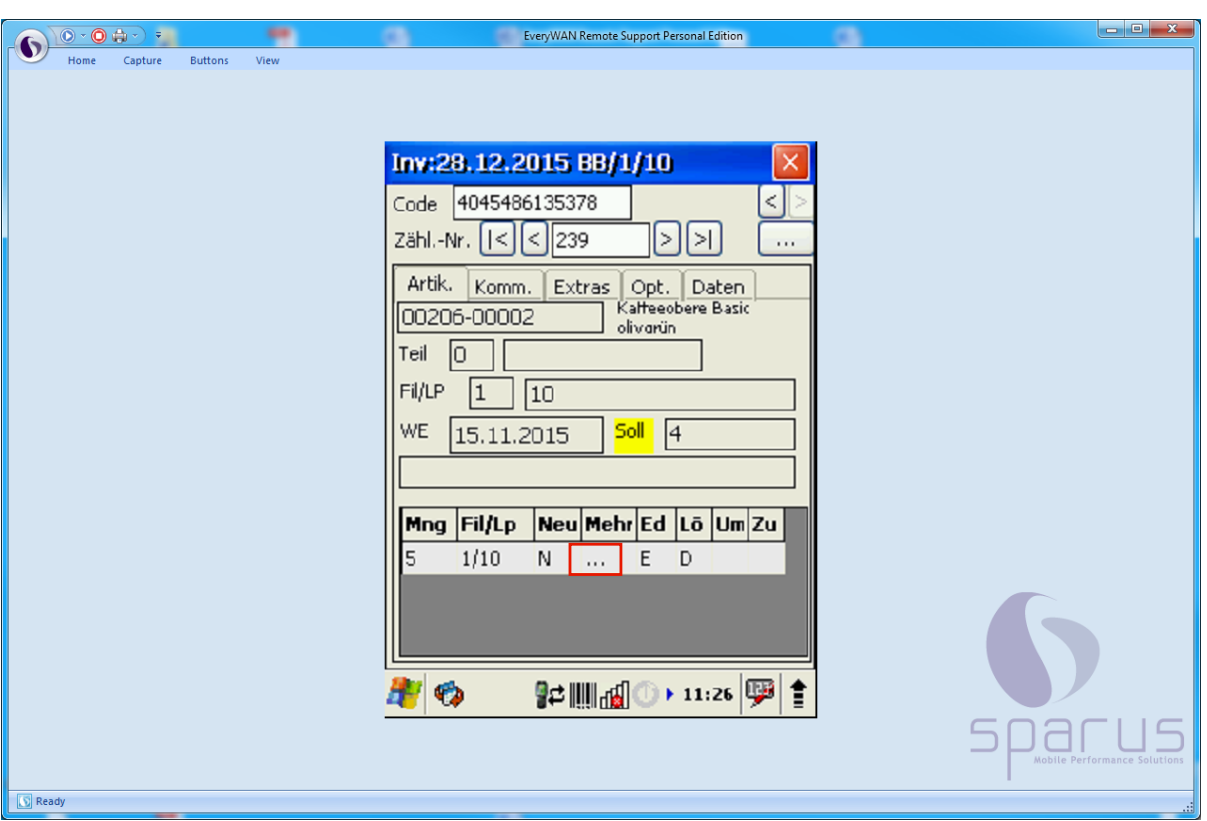

### **Szenario 4: Menge auf dem Lagerplatz stimmt nicht**

 $\bigodot$ 

 $\bigodot$ 

In unserem Beispiel ist der gescannte Artikel mehrfach vorhanden und steht lt. Inventurdatei auf verschiedenen Lagerplätzen. Auf einem Lagerplatz wird eine höhere Stückzahl gescannt, als lt. Inventurdatei vom System erwartet wird, weil man beispielsweise versehentlich keinen Lagerplatzwechsel am MDE-Gerät durchgeführt hat.

Das System weist durch eine gelbe Kennzeichnung darauf hin, dass die gescannten Angaben der Menge, der Filiale oder des Lagerplatzes nicht mit den Werten der Inventurdatei übereinstimmen.

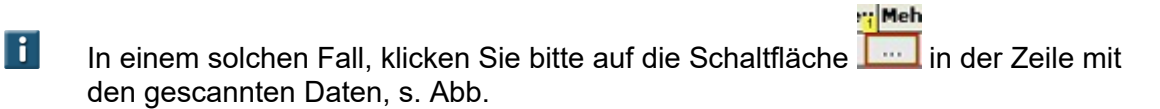

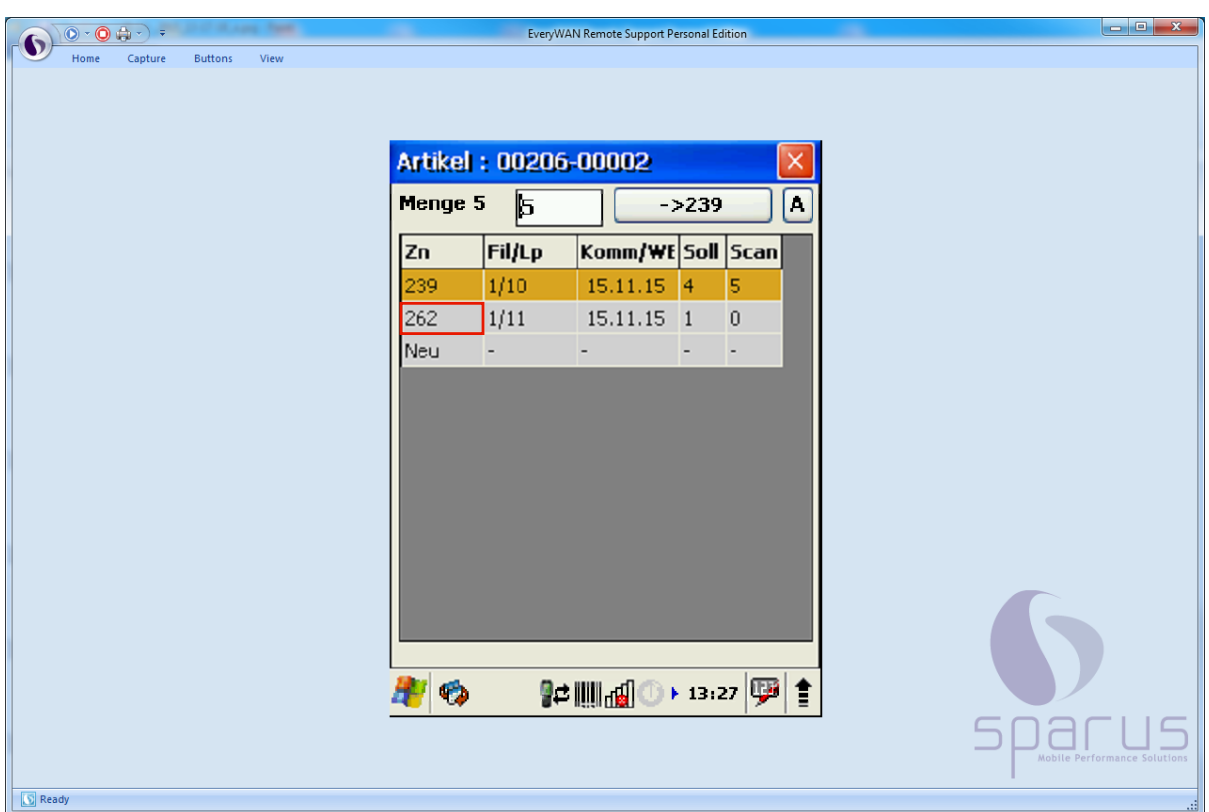

In der nun angezeigten Maske erhalten Sie eine Bestandsübersicht des Artikels. Sie können sofort erkennen, unter welchen Zählnummern der Artikel in der Inventurdatei aufgeführt ist. Auf welchem Lagerplatz und mit welcher Menge er dort stehen sollte. Die farbig markierte Zeile gibt an, bei welcher Zählnummer Sie sich aktuell befinden.

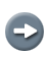

Sinnvoll ist, bereits an dieser Stelle einzugreifen, um nicht später in der Differenzliste 2 Differenzmeldungen abarbeiten zu müssen.

 $\overline{\mathbf{1}}$ Wenn Sie nun in der Liste auf eine andere Zählnummer und dann auf die Schaltfläche **A** klicken, wechselt das System direkt zur ausgewählten Zählnummer.

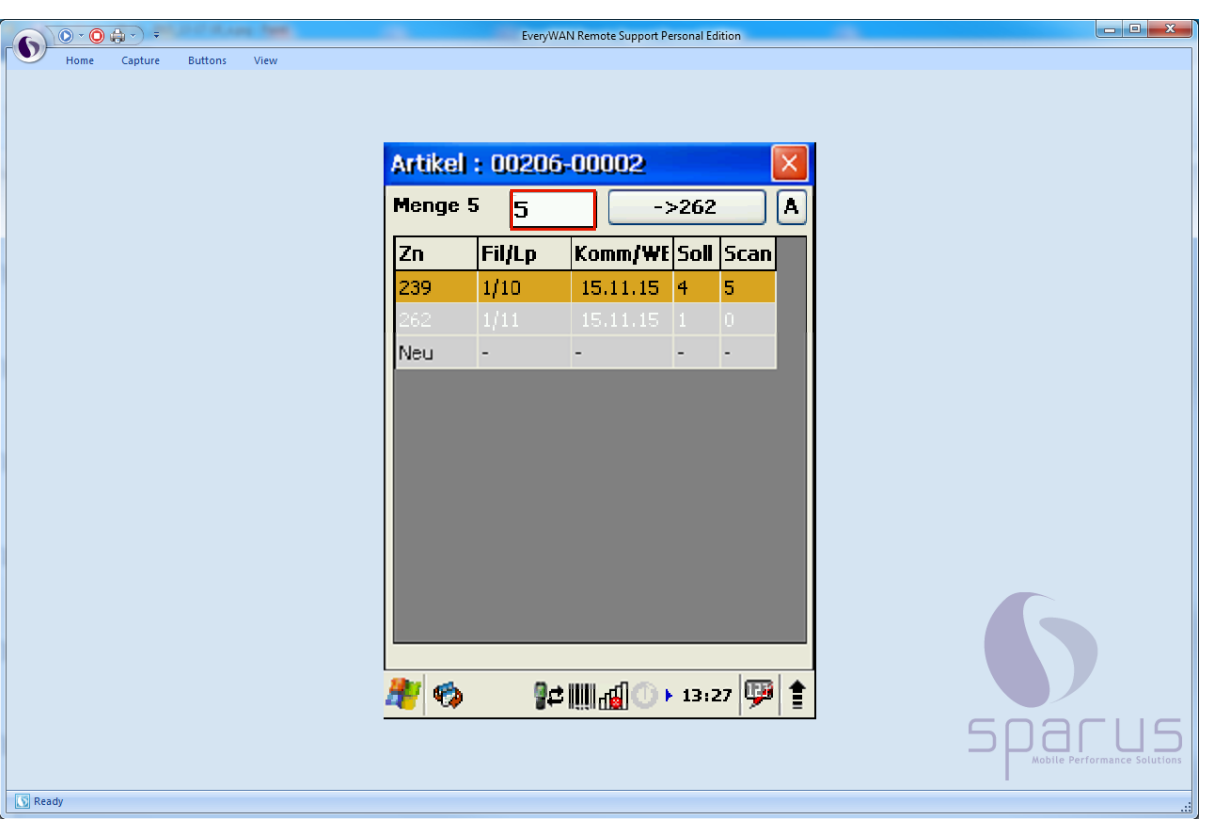

 $\bullet$ 

 $\bullet$ 

In unserem Beispiel haben wir die Zählnummer 262 aufgerufen.

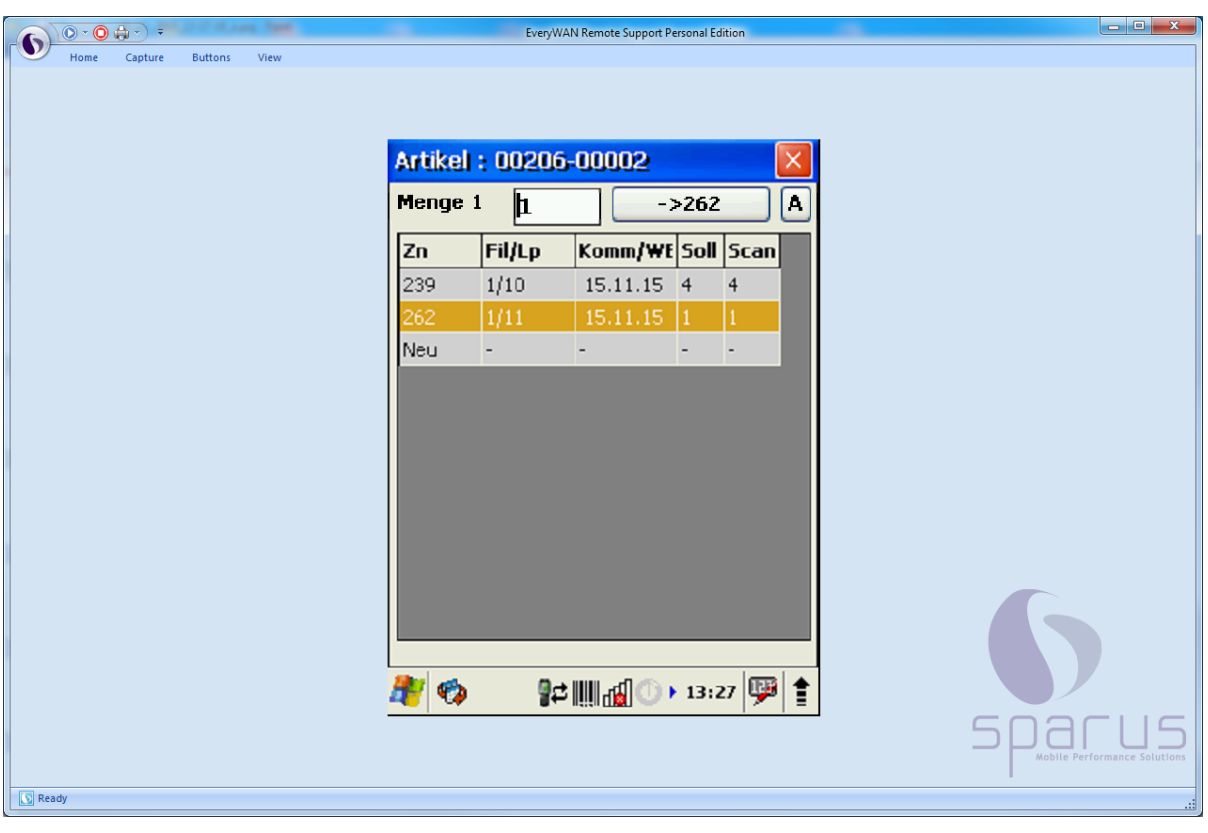

Weisen Sie nun der Zählnummer die entsprechende Menge zu und klicken Sie dann auf die Schaltfläche, s. Beispiel

Seite 9

 $\bigodot$ 

Letztendlich korrigiert das System auf diesem Weg die gescannte Information.

### **Szenario 5: Artikel ist nicht in der Inventurdatei enthalten**

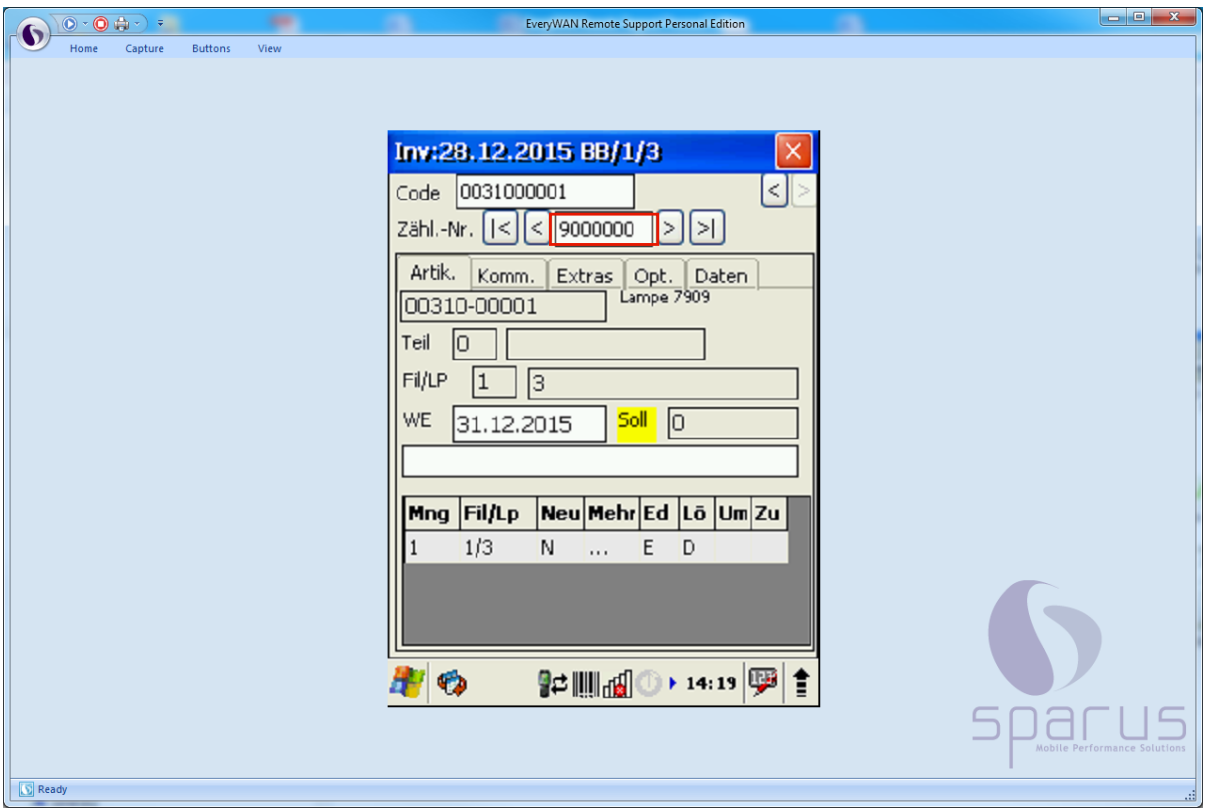

Wird ein Artikel gescannt, der in der Inventurdatei nicht aufgelistet ist, gibt es hierfür 2 denkbare Gründe.

# $\bullet$

 $\bullet$ 

**1.**

**2.**

Der Artikel war zum Zeitpunkt an dem die Datenübertragung zum MDE-Gerät erfolgte, zwar in den Artikelstammdaten angelegt, verfügte jedoch nicht über Bestand in der Inventurdatei. In diesem Fall wird der Artikel unter einer neuen Zählnummer (ab 9000000) angelegt.

# А

Der Artikel war bei der Datenübertragung zum MDE-Gerät weder in den Artikelstammdaten noch im Bestand erfasst. Er wird vom System nicht erkannt und daher abgelehnt.

Eine manuelle Nacherfassung über das MDE-Gerät ist hier nicht möglich.